# **NAND FLASH Utility Manual**

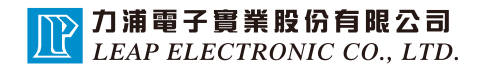

# **Content**

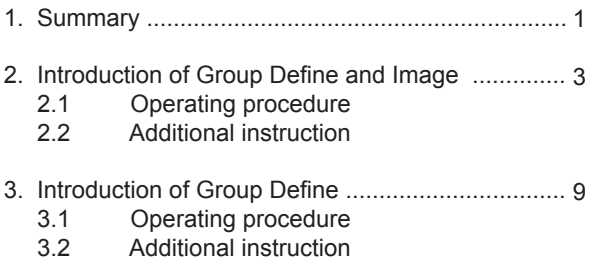

### 1.Summary

This manual teaches user how to use NAND FLASH Image File System. There are 2 interfaces in this software.

#### **<1> Group Define and Image :**

Load different Image files (\*.bin) to software and then software generates a Group Define file (\*.def) and a combined Image file (\*.bin)

#### **<2> Group Define :**

This function is to edit and generate a Group Define file (\*.def).

Software will automatically instruct to complete the mission step by step. When a necessary step is not completed, software will not go to the next step.

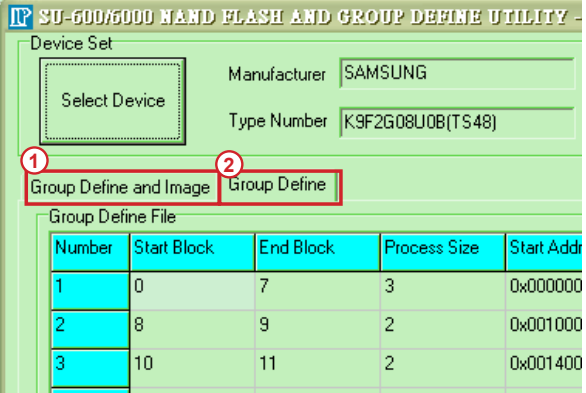

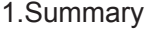

- < 1 > In both interface it is necessary for user to select IC brand and part number at first step.
- < 2 > Software will record pervious IC brand, part number and settings

**O NAND FLASH AND GROUP DEFINE UTILITY**  $\Box$ o $\times$ **1** Manufacturer Alphanetworks BlockCount 1024 Page\_size 2048 **2** $\epsilon$ lect Device Type Number H27U1G8F2BTRITS481 PageOfBlock 64 PageSpareSize 64 Group Define and Image | Group Define | Group Define and Image File<br>Number Start BL Load THT  $\overline{\nabla}$ ength (Bytes) File Path **Manufacture** Type Number Manufacturer<br>
HYNIX<br>
INTEL<br>
MICRON T27U1G8F281F11S48)<br>HY27UF081G2A(T548)<br>K9F1G08U0B(0)<br>K9F1G08U0B(T548) MICRON<br>Numonyx<br>PowerFlash<br>Realtek format<br>SAMSUNG<br>ST K9F1608U00[1548]<br>K9F1608U0C[0]<br>K9F1608U0C[1548]<br>K9F1608U0C[1548]<br>MT29F2608AAD[1548]<br>NANDO16W382CN6[1548]<br>NANDO16W382CN6[1548] ST<br>TOSHIBA<br>Unihan<br>Use Group<br>Wistron VOIP<br>Wistron VOIP

This function is to generate a Group Define file (\*.def) and a combined Image files (\*.bin) after user loads different Image files and adjusts the setting of **Block.** 

### **2.1 Operating procedure**

< Step 1> Select IC brand & part number

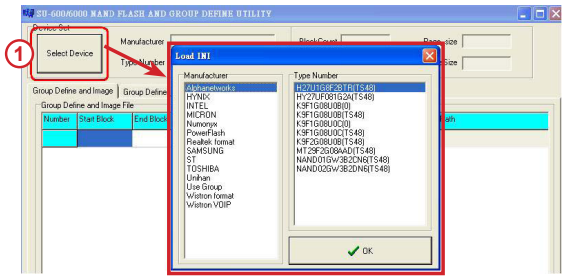

< Step 2> Select『Group Define and Image』interface

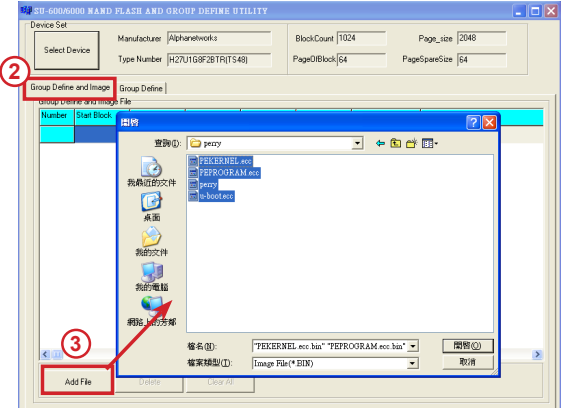

< Step 3> Load 1 or more image files to software. Software automatically calculates Block value after loading.

 $\overline{\mathbb{P}}$ 

< Step 4> Set the Block according to user's data. User can edit the columns that are marked with red line. Just click the column to do edit. User can hover Mouse cursor on the column that needs to be edited. Software has autocorrection function. When user changes the parameter in a column other related parameter automatically changes as well.

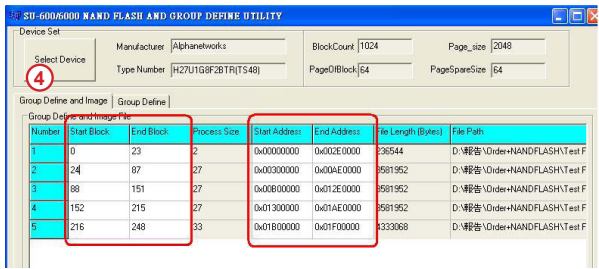

User can select Block or Address to input the parameter because 『Start Block』 corresponds to 『Start Address』and 『End Block』corresponds to 『End Address』. 『Process Size』corresponds to『File Length(Bytes)』.

After inputting the parameter, user must press 『Enter』. The software shows the following error message when user does not finish inupt.

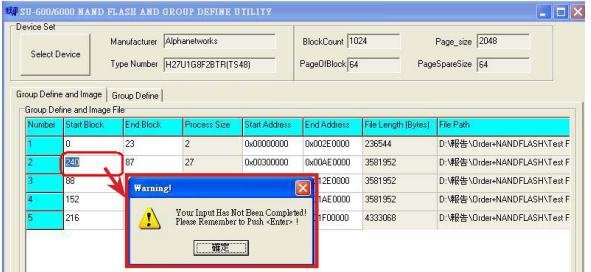

Besides, the parameter in 『Start Block』and 『End Block』column should be an integer and the parameter must not be larger than 4 digit number. The software automatically corrects the parameter when it is larger than 4 digit number. When filling 『Start Address』and 『End Address』column, the parameter should start with  $\sqrt{\alpha}$  . Otherwise, the software cannot tell the parameter. The maximum input digit of 『Start Address』and『End Address』is 8 (not including 『0x』).

< Step 5> After filling all columns, press 『Make』to generate a "Group Define file (\*.def) and a combined Image file (\*.bin). Software shows check sum after generating file. Software shows error message in 『Process Message』when there's an error during generating file.

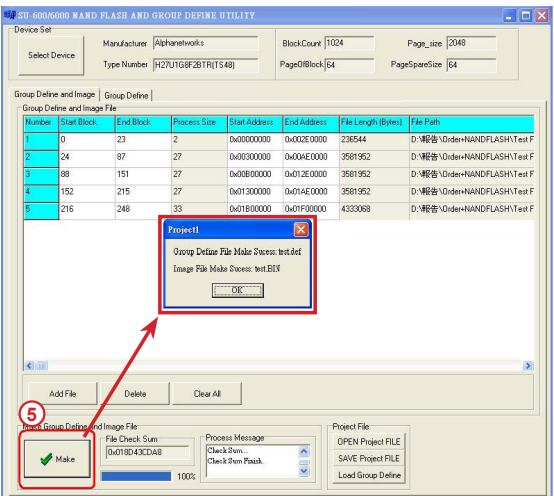

#### **2.2 Additional instruction**

< Additional instruction 1>

User can use Drag function on 『Number』column. After dragging the block, parameter in the block will be automatically corrected.

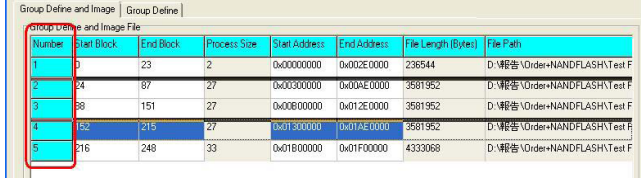

<Additional instruction 2>

Double click the column to change Image file when editing Image file.

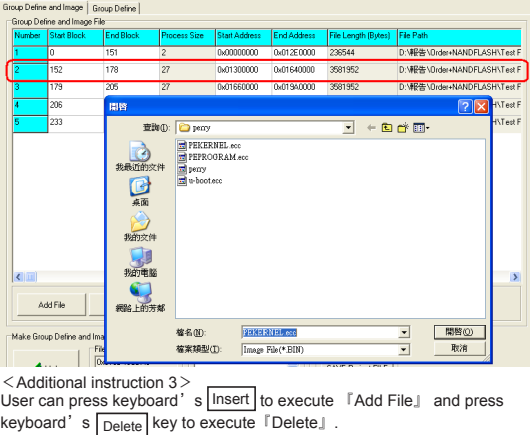

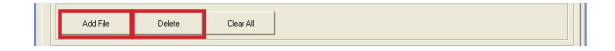

 $-6-$ 

<Additional instruction 4>

This interface is able to load or store Project file (\*.proj).

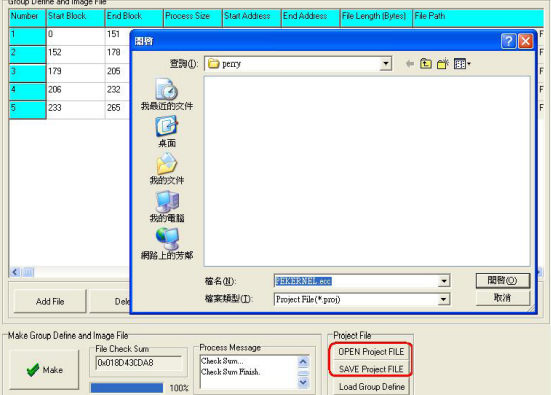

#### $<$  Additional instruction 5 $>$

User can load Group Define file (\*.def) but software will not show Image file information after loading.

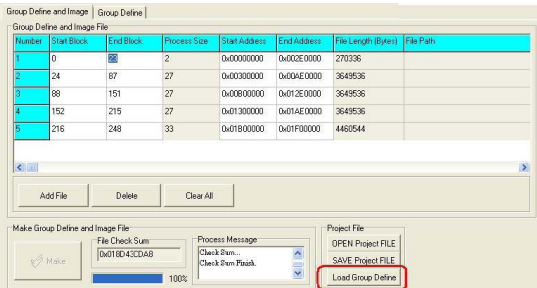

<Additional instruction 6>

Add File: Added file is under the coloumn that Mouser cursor hovers.

Example:

Mouse cursor hover the 2nd file.

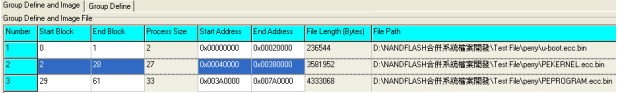

After adding 『perry.bin, added file is under the 2nd column. (Refer to the photo below)

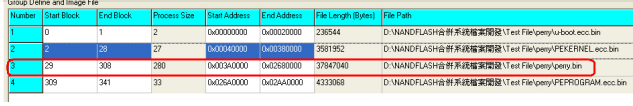

This function is simply to generate a "Group Define file". No need to work with Image.

### **3.1 Operating procedure**

Select IC manufacturer and P/N.

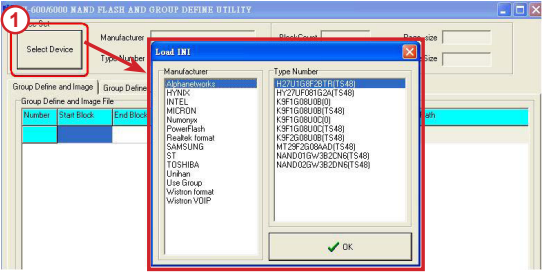

<Step 2> Add the quantity of column. Maximum quantity is 256!

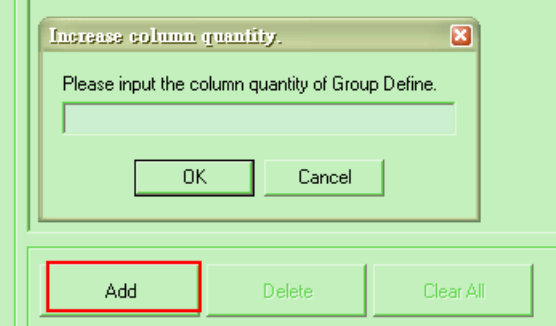

<Step 3>User can hover Mouse cursor on the item that needs to be edited. The software has auto-correction function. When user change the parameter in a column other related parameter will be automatically changed as well. User can select Block or Address to input the parameter because 『Start Block』corresponds to 『Start Address』 and 『End Block』corresponds to 『End Address』. 『Process Size』corresponds to『File Length(Bytes)』.

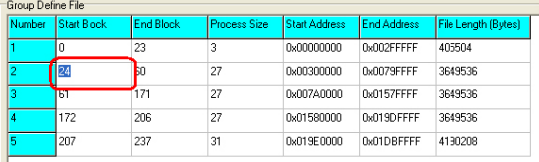

Besides, the parameter in 『Start Block』and 『End Block』column should be an integer and the parameter must not be larger than 4 digit number. The software automatically corrects the parameter when it is larger than 4 digit number. When filling 『Start Address』and 『End Address』column, the parameter should start with 『0x』. Otherwise, the software cannot tell the parameter. The maximum input digit of 『Start Address』and 『End Address』 is 8 (not including 『0x』).

<Step 4> After filling all columns, press 「Generate \*.DEF」to generate a "Group Define file (\*.def)".

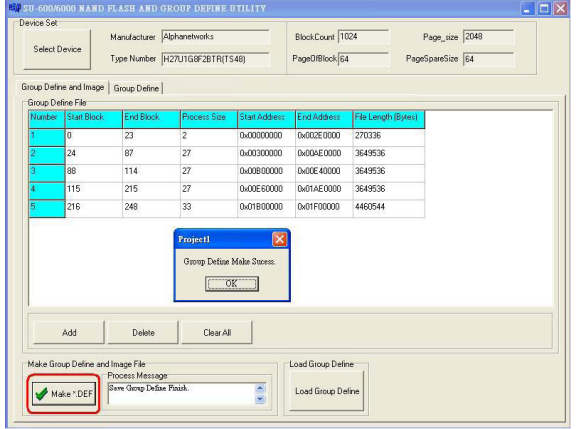

### **3.2 Additional Instruction**

<Additional Instruction 1> User can use Drag function on 『Number』 column. After dragging the block, parameter in the block will be automatically corrected. Please note that Drag function is invalid when the column is empty.

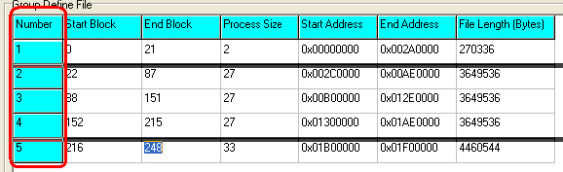

< Additional Instruction 2> User can load a "Group Define file " and then revise it.

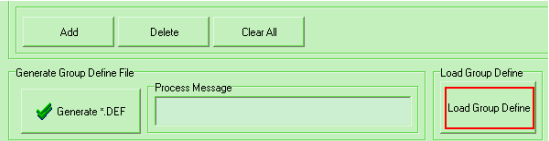

< Additional Instruction 3> Add column: Added column is under the coloumn that Mouser cursor hovers.

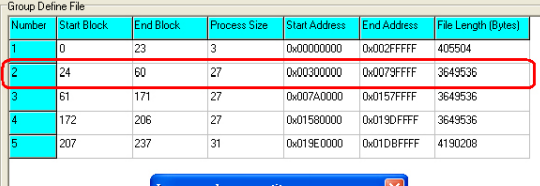

Example: Mouse cursor hover the 2nd column.

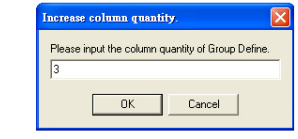

After adding 3 columns, added columns is under the 2nd column. (Refer to the photo below)

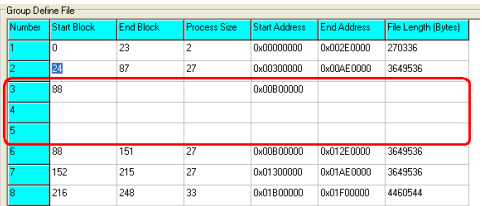